# CODA-45/46/47 Gigabit Cable Modem

# User's Guide

Version 1.0 - 10/2016

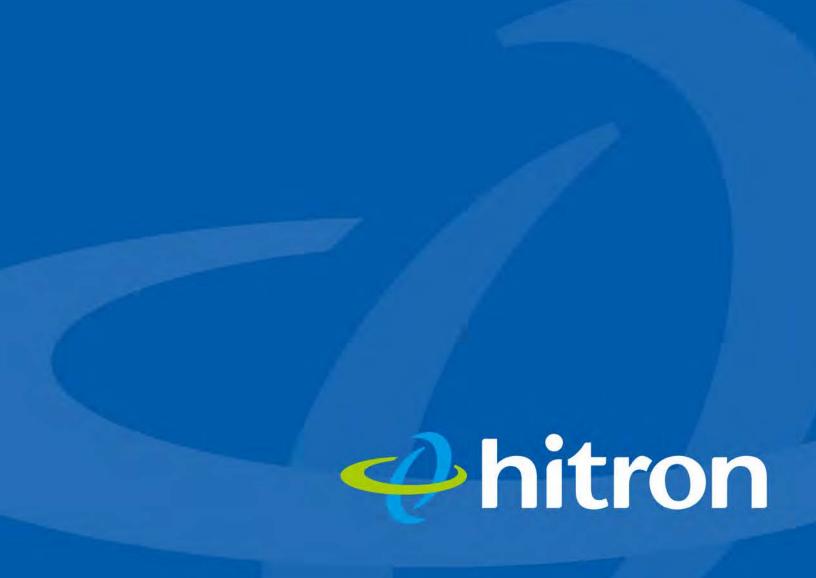

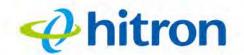

# About This User's Guide

## **Intended Audience**

This manual is intended for people who want to configure the CODA-45/46/47's features via its Graphical User Interface (GUI).

## How to Use this User's Guide

This manual contains information on each the CODA-45/46/47's GUI screens, and describes how to use its various features.

- Use the Introduction on page 10 to see an overview of the topics covered in this manual.
- Use the Table of Contents (page 6), List of Figures (page 8) and List of Tables (page 9) to quickly find information about a particular GUI screen or topic.
- Use the Index (page 42) to find information on a specific keyword.
- Use the rest of this User's Guide to see in-depth descriptions of the CODA-45/ 46/47's features.

## **Related Documentation**

Quick Installation Guide: see this for information on getting your CODA-45/46/47 up and running right away. It includes information on system requirements, package contents, the installation procedure, and basic troubleshooting tips.

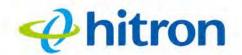

## **Document Conventions**

This User's Guide uses various typographic conventions and styles to indicate content type:

- Bulleted paragraphs are used to list items, and to indicate options.
- 1 Numbered paragraphs indicate procedural steps.

NOTE: Notes provide additional information on a subject.

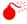

Warnings provide information about actions that could harm you or your device.

Product labels, field labels, field choices, etc. are in **bold** type. For example:

Select **UDP** to use the User Datagram Protocol.

A mouse click in the Graphical User Interface (GUI) is denoted by a right angle bracket ( > ). For example:

Click Settings > Advanced Settings.

means that you should click Settings in the GUI, then Advanced settings.

A key stroke is denoted by square brackets and uppercase text. For example:

Press [ENTER] to continue.

# **Customer Support**

For technical assistance or other customer support issues, please consult your Hitron representative.

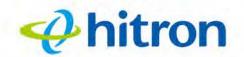

# **Accessing the Device**

The CODA-45/46/47's default IP address is as follows. For more information, see Accessing the CODA-45/46/47 on page 17.

Table 1: Default Credentials

| IP Address 192.168.100.1 |
|--------------------------|
|--------------------------|

NOTE: Because the CODA-45/46/47's GUI displays status information only, it has no login screen. You do not need a username or password; when you access the CODA-45/46/47 you will see the Status screen immediately.

Copyright © 2016 Hitron Technologies. All rights reserved. All trademarks and registered trademarks used are the properties of their respective owners.

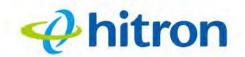

DISCLAIMER: The information in this User's Guide is accurate at the time of writing. This User's Guide is provided "as is" without express or implied warranty of any kind. Neither Hitron Technologies nor its agents assume any liability for inaccuracies in this User's Guide, or losses incurred by use or misuse of the information in this User's Guide.

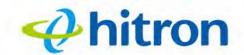

# **Table of Contents**

| About This User's Guide         | 2  |
|---------------------------------|----|
| Table of Contents               | 6  |
| List of Figures                 | 8  |
| List of Tables                  | 9  |
| Introduction                    | 10 |
| 1.1 CODA-45/46/47 Overview      | 10 |
| 1.1.1 Model Differentiation     | 10 |
| 1.1.2 Key Features              | 11 |
| 1.2 Hardware Connections        | 11 |
| 1.3 LEDs                        | 13 |
| 1.4 IP Address Setup            | 15 |
| 1.4.1 Manual IP Address Setup   | 16 |
| 1.5 Accessing the CODA-45/46/47 |    |
| 1.6 GUI Overview                |    |
| 1.7 Resetting the CODA-45/46/47 |    |
| Status                          | 21 |
| 2.1 Status Overview             | 21 |
| 2.1.1 DOCSIS                    | 21 |
| 2.1.2 IP Addresses and Subnets  | 22 |
| 2.1.2.1 IP Address Format       | 22 |
| 2.1.2.2 IP Address Assignment   | 22 |
| 2.1.2.3 Subnets                 | 23 |
| 2.1.3 DHCP                      | 24 |
| 2.1.4 DHCP Lease                | 25 |
| 2.1.5 MAC Addresses             | 25 |
| 2.1.6 Routing Mode              | 26 |

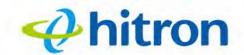

| 2.1.7 Configuration Files                   | 26 |
|---------------------------------------------|----|
| 2.1.8 Downstream and Upstream Transmissions | 26 |
| 2.1.9 Cable Frequencies                     |    |
| 2.1.10 Modulation                           | 27 |
| 2.1.11 TDMA, FDMA and SCDMA                 | 27 |
| 2.1.12 OFDM                                 |    |
| 2.1.13 FFT                                  | 28 |
| 2.2 The Status: System Information Screen   | 28 |
| 2.3 The Status: DOCSIS Provisioning Screen  | 29 |
| 2.4 The Status: DOCSIS WAN Screen           | 31 |
| 2.5 The Status: DOCSIS Event Screen         | 35 |
| 2.6 The Status: LAN Port Status Screen      | 37 |
| Troubleshooting                             | 39 |
| Index                                       | 42 |

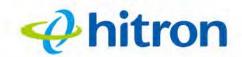

# **List of Figures**

| Figure 1: Application Overview                   | 10 |
|--------------------------------------------------|----|
| Figure 2: Hardware Connections                   | 12 |
| Figure 3: Power Adaptor                          | 13 |
| Figure 4: LEDs                                   | 14 |
| Figure 5: Status                                 | 18 |
| Figure 6: GUI Overview                           | 19 |
| Figure 7: The Status: System Information Screen  | 29 |
| Figure 8: The Status: DOCSIS Provisioning Screen | 30 |
| Figure 9: The Status: DOCSIS WAN Screen          | 32 |
| Figure 10: The Status: DOCSIS Event Screen       | 36 |
| Figure 11: The Status: LAN Port Status Screen    | 37 |

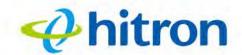

# **List of Tables**

| Table 1: Default Credentials                   | 4  |
|------------------------------------------------|----|
| Table 2: Hardware Connections                  | 12 |
| Table 3: LEDs                                  | 14 |
| Table 4: GUI Overview                          | 19 |
| Table 5: Private IP Address Ranges             | 23 |
| Table 6: IP Address: Decimal and Binary        | 23 |
| Table 7: Subnet Mask: Decimal and Binary       | 24 |
| Table 8: The Status: System Information Screen | 29 |
| Table 9: The Status: DOCSIS WAN Screen         | 33 |
| Table 10: The Status: DOCSIS Event Screen      | 36 |
| Table 11: The Status: LAN Port Status Screen   | 37 |

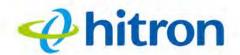

# Introduction

This chapter introduces the CODA-45/46/47 and its GUI (Graphical User Interface).

#### 1.1 CODA-45/46/47 Overview

Your CODA-45/46/47 is a DOCSIS 3.0/3.1 cable modem that allows you to connect your cabled Ethernet devices to the Internet via your building's cable connection.

Figure 1: Application Overview

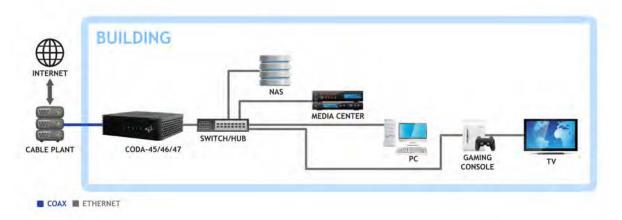

#### 1.1.1 Model Differentiation

The models covered by this User's Guide differ in the following specifics:

- ▶ The CODA-45 operates on cable data frequencies of 5 to 85MHz.
- ▶ The CODA-46 operates on cable data frequencies of 5 to 42MHz and 5~85MHz (configurable by the operator).

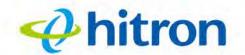

▶ The CODA-47 operates on cable data frequencies of 5 to 85MHz, and 5 to 204MHz (configurable by the operator).

#### 1.1.2 Key Features

The CODA-45/46/47 provides:

- ▶ DOCSIS 3.0 32x8 channel bonding / DOCSIS 3.1 2x2 multi-carrier OFDM.
- Supports Business Services over DOCSIS
- Full-featured, high-bandwidth cable modem.
- Full capture bandwidth.
- IPv4 and IPv6 support.
- Built-in MoCA immunity filter allows use with MoCA networks without interference.
- Business Services over DOCSIS (BSoD) support.
- Well-defined LEDs clearly display device and network status.

#### 1.2 Hardware Connections

This section describes the CODA-45/46/47's physical ports and buttons.

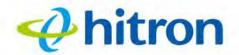

Figure 2: Hardware Connections

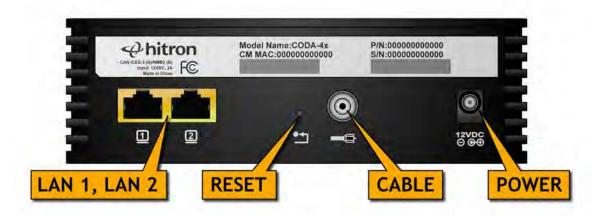

Table 2: Hardware Connections

| LAN1  | Use these ports to connect your computers and other network devices, using Category 5 or 6 Ethernet cables with RJ45 connectors.                                                                    |  |  |
|-------|----------------------------------------------------------------------------------------------------|--|--|
| LAN2  |                                                                                                    |  |  |
| RESET | Use this button to reboot or reset your CODA-45/46/47.                                                                                                    |  |  |
|       | Press the button and hold it for less than five<br>seconds to reboot the CODA-45/46/47. The CODA-<br>45/46/47 resets, using your existing settings.                                                 |  |  |
|       | Press the button and hold it for more than five<br>seconds to restart the CODA-45/46/47 using its<br>factory default settings. See Resetting the CODA-<br>45/46/47 on page 19 for more information. |  |  |
|       | NOTE: If you reboot the CODA-45/46/47, any modified settings cannot be recovered.                                                                                                    |  |  |

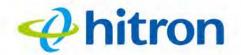

Table 2: Hardware Connections

| CABLE | Use this to connect to the Internet via an F-type RF cable.                                       |
|-------|---------------------------------------------------------------------------------------------------|
| POWER | Use the <b>POWER</b> port to connect to the 12VDC power adapter that came with your CODA-45/46/47 |
|       | Figure 3: Power Adaptor                                                                           |

#### **1.3 LEDs**

This section describes the CODA-45/46/47's LEDs (lights).

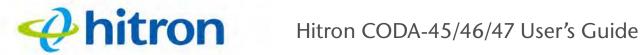

Figure 4: LEDs

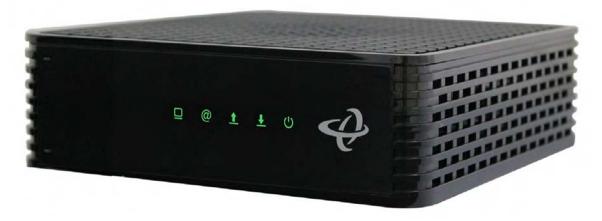

Table 3: LEDs

| LED    | STATUS          | DESCRIPTION                                                                                                    |
|--------|-----------------|----------------------------------------------------------------------------------------------------|
| LAN    | Off             | No device is connected to either of the LAN ports.                                                                                               |
|        | Green, blinking | A device is connected to one or more of the <b>LAN</b> ports, via a Fast Ethernet (100Mbps) link, and is transmitting or receiving data.         |
|        | Green, steady   | A device is connected to one or more of the <b>LAN</b> ports, via a Fast Ethernet (100Mbps) link, but is not transmitting or receiving data.     |
|        | Blue, blinking  | A device is connected to one or more of the <b>LAN</b> ports, via a Gigabit Ethernet (1000Mbps) link, and is transmitting or receiving data.     |
|        | Blue, steady    | A device is connected to one or more of the <b>LAN</b> ports, via a Gigabit Ethernet (1000Mbps) link, but is not transmitting or receiving data. |
| Online | Green, blinking | The CODA-45/46/47's cable modem is registering with the service provider's CMTS.                                                                 |
| @      | Green, steady   | The CODA-45/46/47's cable modem has successfully registered with the service provider and is ready for data transfer.                            |
|        | Off             | The CODA-45/46/47's cable modem is offline.                                                                                                    |

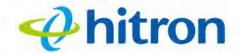

Table 3: LEDs

| US    | Green, blinking | The CODA-45/46/47 is searching for an upstream frequency on the <b>CABLE</b> connection.                                 |
|-------|-----------------|----------------------------------------------------------------------------------------------------|
| 1     | Green, steady   | The CODA-45/46/47 has successfully located and locked onto a single upstream frequency on the <b>CABLE</b> connection.   |
|       | Blue, steady    | The CODA-45/46/47 is successfully engaged in channel bonding on the upstream connection.                                 |
|       | Off             | There is no upstream activity on the <b>CABLE</b> connection.                                                            |
| DS    | Green, blinking | The CODA-45/46/47 is searching for a downstream frequency on the <b>CABLE</b> connection.                                |
| Ţ     | Green, steady   | The CODA-45/46/47 has successfully located and locked onto a single downstream frequency on the <b>CABLE</b> connection. |
|       | Blue, steady    | The CODA-45/46/47 is successfully engaged in channel bonding on the downstream connection.                               |
|       | Off             | There is no downstream activity on the <b>CABLE</b> connection.                                                          |
| POWER | Green, steady   | The CODA-45/46/47 is receiving power.                                                                                    |
| ധ     | Off             | The CODA-45/46/47 is not receiving power.                                                                                |

#### 1.4 IP Address Setup

Before you log into the CODA-45/46/47's GUI, your computer's IP address must be in the same subnet as the CODA-45/46/47. This allows your computer to communicate with the CODA-45/46/47.

NOTE: See IP Addresses and Subnets on page 22 for background information.

If your computer is configured to get an IP address automatically, or if you are not sure, try to log in to the CODA-45/46/47 (see GUI Overview on page 18).

If the login screen displays, your computer is already configured correctly.

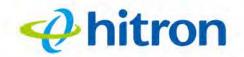

If the login screen does not display, your computer is not configured correctly. Follow the procedure in Manual IP Address Setup on page 16 and set your computer to get an IP address automatically. Try to log in again. If you cannot log in, follow the manual IP address setup procedure again, and set a specific IP address as shown. Try to log in again.

NOTE: If you still cannot see the login screen, your CODA-45/46/47's IP settings may have been changed from their defaults. If you do not know the CODA-45/46/47's new address, you should return it to its factory defaults. See Resetting the CODA-45/46/47 on page 19. Bear in mind that ALL user-configured settings are lost.

#### 1.4.1 Manual IP Address Setup

By default, your CODA-45/46/47's local IP address is **192.168.100.1**. If your CODA-45/46/47 is using the default IP address, you should set your computer's IP address to be between **192.168.100.2** and **192.168.100.254**.

Take the following steps to manually set up your computer's IP address to connect to the CODA-45/46/47:

NOTE: This example uses Windows 7; the procedure for your operating system may be different.

- 1 Click the Start Orb, then click Control Panel.
- 2 In the window that displays, double-click **Network And Sharing Center**.
- 3 In the left-hand panel, click **Change Adapter Settings**.
- 4 Right-click your network connection (usually Local Area Connection) and click Properties.
- 5 In the Networking tab's This connection uses the following items list, scroll down and select Internet Protocol (TCP/IPv4). Click Properties.
- **6** You can get an IP address automatically, or specify one manually:
  - If your network has an active DHCP server, select Get an IP address automatically.

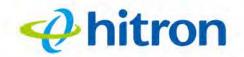

If your network does not have an active DHCP server, select **Use the following IP address**. In the **IP address** field, enter a value between **192.168.100.2** and **192.168.100.254** (default). In the **Subnet mask** field, enter **255.255.255.0** (default). In the **Default Gateway** field, enter **192.168.100.1** (default).

NOTE: If your CODA-45/46/47 is not using the default IP address, enter an IP address and subnet mask that places your computer in the same subnet as the CODA-45/46/47.

7 Click OK. The Internet Protocol (TCP/IP) window closes. In the Local Area Connection Properties window, click Close.

Your computer now obtains an IP address from the CODA-45/46/47, or uses the IP address that you specified, and can communicate with the CODA-45/46/47.

### 1.5 Accessing the CODA-45/46/47

Take the following steps to access the CODA-45/46/47's GUI.

NOTE: Because the CODA-45/46/47 provides only status information, its GUI does not require logging in. You do not need a username or password.

- 1 Open a browser window.
- 2 Enter the CODA-45/46/47's IP address (default **192.168.100.1**) in the URL bar. The **Status** screen displays.

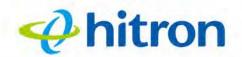

Figure 5: Status

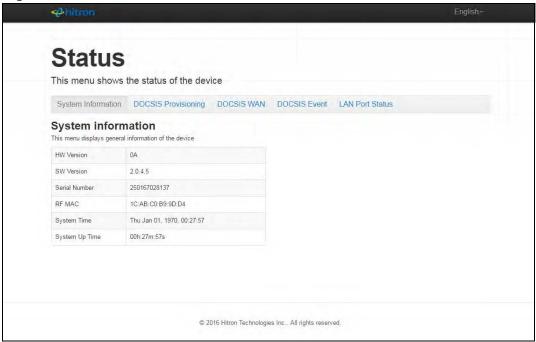

3 Enter the **Username** and **Password**. The default login username is **cusadmin**, and the default password is **password**.

NOTE: The Username and Password are case-sensitive; "Password" is not the same as "password".

4 Click Login. The Status Overview screen displays (see Status Overview on page 21).

#### 1.6 GUI Overview

This section describes the CODA-45/46/47's GUI.

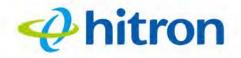

Figure 6: GUI Overview

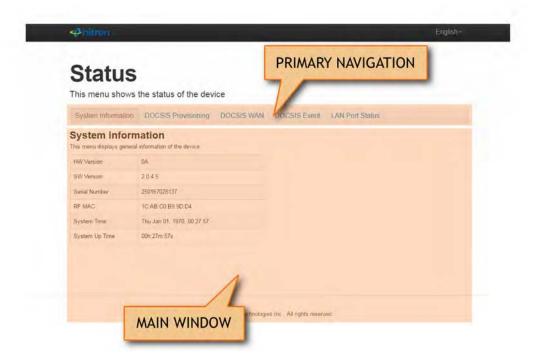

Table 4: GUI Overview

| Primary<br>Navigation | Use this section to move from one part of the GUI to another.                             |
|-----------------------|-------------------------------------------------------------------------------------------|
| Main Window           | Use this section to read information about your CODA-45/46/47's configuration and status. |

## **1.7** Resetting the CODA-45/46/47

When you reset the CODA-45/46/47 to its factory defaults the CODA-45/46/47 is returned to its initial configuration state.

To reset the CODA-45/46/47, press the RESET button on the rear of the device for more than 5 seconds (for more information, see Hardware Connections on page 11).

The CODA-45/46/47 turns off and on again, using its factory default settings.

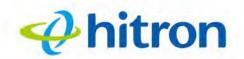

NOTE: Depending on your CODA-45/46/47's previous configuration, you may need to re-configure your computer's IP settings; see IP Address Setup on page 15.

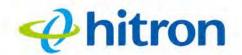

# 2

# **Status**

This chapter describes the CODA-45/46/47's Status screens. It contains the following sections:

- Status Overview on page 21
- ▶ The Status: System Information Screen on page 28
- ▶ The Status: DOCSIS Provisioning Screen on page 29
- ▶ The Status: DOCSIS WAN Screen on page 31
- ▶ The Status: DOCSIS Event Screen on page 35
- The Status: LAN Port Status Screen on page 37

#### 2.1 Status Overview

This section describes some of the concepts related to the Status screens.

#### **2.1.1 DOCSIS**

The Data Over Cable Service Interface Specification (DOCSIS) is a telecommunications standard that defines the provision of data services) Internet access) over a traditional cable TV (CATV) network.

Your CODA-45/46/47 supports DOCSIS version 3.0 and 3.1.

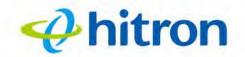

#### 2.1.2 IP Addresses and Subnets

Every computer on the Internet must have a unique Internet Protocol (IP) address. The IP address works much like a street address, in that it identifies a specific location to which information is transmitted. No two computers on a network can have the same IP address.

#### 2.1.2.1 IP Address Format

IP addresses consist of four octets (8-bit numerical values) and are usually represented in decimal notation, for example **192.168.0.1**. In decimal notation, this means that each octet has a minimum value of 0 and a maximum value of 255.

An IP address carries two basic pieces of information: the "network number" (the address of the network as a whole, analogous to a street name) and the "host ID" (analogous to a house number) which identifies the specific computer (or other network device).

#### 2.1.2.2 IP Address Assignment

IP addresses can come from three places:

- The Internet Assigned Numbers Agency (IANA)
- Your Internet Service Provider
- You (or your network devices)

IANA is responsible for IP address allocation on a global scale, and your ISP assigns IP addresses to its customers. You should never attempt to define your own IP addresses on a public network, but you are free to do so on a private network.

In the case of the CODA-45/46/47:

The public network (Wide Area Network or WAN) is the link between the cable connector and your Internet Service Provider. Your CODA-45/46/47's IP address on this network is assigned by your service provider.

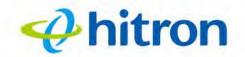

▶ The private network is your Local Area Network (LAN) and Wireless Local Area Network (WLAN), if enabled. You are free to assign IP addresses to computers on the LAN and WLAN manually, or to allow the CODA-45/46/47 to assign them automatically via DHCP (Dynamic Host Configuration Protocol). IANA has reserved the following blocks of IP addresses to be used for private networks only:

Table 5: Private IP Address Ranges

| FROM        | ТО              |
|-------------|-----------------|
| 10.0.0.0    | 10.255.255.255  |
| 172.16.0.0  | 172.31.255.255  |
| 192.168.0.0 | 192.168.255.255 |

If you assign addresses manually, they must be within the CODA-45/46/47's LAN subnet.

#### 2.1.2.3 Subnets

A subnet (short for sub-network) is, as the name suggests, a separate section of a network, distinct from the main network of which it is a part. A subnet may contain all of the computers at one corporate local office, for example, while the main network includes several offices.

In order to define the extent of a subnet, and to differentiate it from the main network, a subnet mask is used. This "masks" the part of the IP address that refers to the main network, leaving the part of the IP address that refers to the sub-network.

Each subnet mask has 32 bits (binary digits), as does each IP address:

- A binary value of **1** in the subnet mask indicates that the corresponding bit in the IP address is part of the main network.
- A binary value of **0** in the subnet mask indicates that the corresponding bit in the IP address is part of the sub-network.

For example, the following table shows the IP address of a computer (192.168.0.1) expressed in decimal and binary (each cell in the table indicates one octet):

Table 6: IP Address: Decimal and Binary

| 192      | 168      | 0        | 1       |
|----------|----------|----------|---------|
| 11000000 | 10101000 | 00000000 | 0000001 |

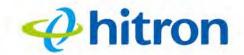

The following table shows a subnet mask that "masks" the first twenty-four bits of the IP address, in both its decimal and binary notation.

Table 7: Subnet Mask: Decimal and Binary

| 255      | 255      | 255      | 0        |
|----------|----------|----------|----------|
| 11111111 | 11111111 | 11111111 | 00000000 |

This shows that in this subnet, the first three octets (**192.168.0**, in the example IP address) define the main network, and the final octet (**1**, in the example IP address) defines the computer's address on the subnet.

The decimal and binary notations give us the two common ways to write a subnet mask:

- Decimal: the subnet mask is written in the same fashion as the IP address: 255.255.255.0, for example.
- Binary: the subnet mask is indicated after the IP address (preceded by a forward slash), specifying the number of binary digits that it masks. The subnet mask 255.255.255.0 masks the first twenty-four bits of the IP address, so it would be written as follows: 192.168.0.1/24.

#### 2.1.3 **DHCP**

The Dynamic Host Configuration Protocol, or DHCP, defines the process by which IP addresses can be assigned to computers and other networking devices automatically, from another device on the network. This device is known as a DHCP server, and provides addresses to all the DHCP client devices.

In order to receive an IP address via DHCP, a computer must first request one from the DHCP server (this is a broadcast request, meaning that it is sent out to the whole network, rather than just one IP address). The DHCP server hears the requests, and responds by assigning an IP address to the computer that requested it.

If a computer is not configured to request an IP address via DHCP, you must configure an IP address manually if you want to access other computers and devices on the network. See IP Address Setup on page 15 for more information.

By default, the CODA-45/46/47 is a DHCP client on the WAN (the CATV connection). It broadcasts an IP address over the cable network, and receives one from the service provider. By default, the CODA-45/46/47 is a DHCP server on the LAN; it provides IP addresses to computers on the LAN which request them.

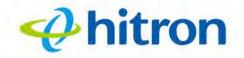

#### 2.1.4 DHCP Lease

"DHCP lease" refers to the length of time for which a DHCP server allows a DHCP client to use an IP address. Usually, a DHCP client will request a DHCP lease renewal before the lease time is up, and can continue to use the IP address for an additional period. However, if the client does not request a renewal, the DHCP server stops allowing the client to use the IP address.

This is done to prevent IP addresses from being used up by computers that no longer require them, since the pool of available IP addresses is finite.

#### 2.1.5 MAC Addresses

Every network device possesses a Media Access Control (MAC) address. This is a unique alphanumeric code, given to the device at the factory, which in most cases cannot be changed (although some devices are capable of "MAC spoofing", where they impersonate another device's MAC address).

MAC addresses are the most reliable way of identifying network devices, since IP addresses tend to change over time (whether manually altered, or updated via DHCP).

Each MAC address displays as six groups of two hexadecimal digits separated by colons (or, occasionally, dashes) for example **00:AA:FF:1A:B5:74**.

NOTE: Each group of two hexadecimal digits is known as an "octet", since it represents eight bits.

Bear in mind that a MAC address does not precisely represent a computer on your network (or elsewhere), it represents a network device, which may be part of a computer (or other device). For example, if a single computer has an Ethernet card (to connect to your CODA-45/46/47 via one of the **LAN** ports) and also has a wireless card (to connect to your CODA-45/46/47 over the wireless interface) the MAC addresses of the two cards will be different. In the case of the CODA-45/46/47, each internal module (cable modem module, Ethernet module, wireless module, etc.) possesses its own MAC address.

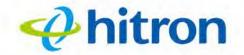

#### 2.1.6 Routing Mode

When your CODA-45/46/47 is in routing mode, it acts as a gateway for computers on the LAN to access the Internet. The service provider assigns an IP address to the CODA-45/46/47 on the WAN, and all traffic for LAN computers is sent to that IP address. The CODA-45/46/47 assigns private IP addresses to LAN computers (when DHCP is active), and transmits the relevant traffic to each private IP address.

NOTE: When DHCP is not active on the CODA-45/46/47 in routing mode, each computer on the LAN must be assigned an IP address in the CODA-45/46/47's subnet manually.

When the CODA-45/46/47 is not in routing mode, the service provider assigns an IP address to each computer connected to the CODA-45/46/47 directly. The CODA-45/46/47 does not perform any routing operations, and traffic flows between the computers and the service provider.

Routing mode is not user-configurable; it is specified by the service provider in the CODA-45/46/47's configuration file.

#### 2.1.7 Configuration Files

The CODA-45/46/47's configuration (or config) file is a document that the CODA-45/46/47 obtains automatically over the Internet from the service provider's server, which specifies the settings that the CODA-45/46/47 should use. It contains a variety of settings that are not present in the user-configurable Graphical User Interface (GUI) and can be specified only by the service provider.

#### 2.1.8 Downstream and Upstream Transmissions

The terms "downstream" and "upstream" refer to data traffic flows, and indicate the direction in which the traffic is traveling. "Downstream" refers to traffic from the service provider to the CODA-45/46/47, and "upstream" refers to traffic from the CODA-45/46/47 to the service provider.

#### 2.1.9 Cable Frequencies

Just like radio transmissions, data transmissions over the cable network must exist on different frequencies in order to avoid interference between signals.

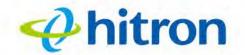

The data traffic band is separate from the TV band, and each data channel is separate from other data channels.

#### 2.1.10 Modulation

Transmissions over the cable network are based on a strong, high frequency periodic waveform known as the "carrier wave." This carrier wave is so called because it "carries" the data signal. The data signal itself is defined by variations in the carrier wave. The process of varying the carrier wave (in order to carry data signal information) is known as "modulation." The data signal is thus known as the "modulating signal."

Cable transmissions use a variety of methods to perform modulation (and the "decoding" of the received signal, or "demodulation"). The modulation methods defined in DOCSIS 3 are as follows:

- QPSK: Quadrature Phase-Shift Keying
- QAM: Quadrature Amplitude Modulation
- ▶ QAM TCM: Trellis modulated Quadrature Amplitude Modulation

In many cases, a number precedes the modulation type (for example **16 QAM**). This number refers to the complexity of modulation. The higher the number, the more data can be encoded in each symbol.

NOTE: In modulated signals, each distinct modulated character (for example, each audible tone produced by a modem for transmission over telephone lines) is known as a symbol.

Since more information can be represented by a single character, a higher number indicates a higher data transfer rate.

#### 2.1.11 TDMA, FDMA and SCDMA

Time Division Multiple Access (TDMA), Frequency Division Multiple Access (FDMA) and Synchronous Code Division Multiple Access (SCDMA) are channel access methods that allow multiple users to share the same frequency channel.

▶ TDMA allows multiple users to share the same frequency channel by splitting transmissions by time. Each user is allocated a number of time slots, and transmits during those time slots.

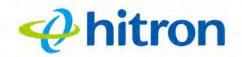

- FDMA allows multiple users to share the same frequency channel by assigning a frequency band within the existing channel to each user.
- SCDMA allows multiple users to share the same frequency channel by assigning a unique orthogonal code to each user.

#### 2.1.12 **OFDM**

Orthogonal Frequency-Division Multiplexing (OFDM) is a physical-layer data encoding method for transmitting and receiving data on Radio Frequency (RF) media, such as the CODA-45/46/47's cable connection.

OFDM takes a single wide-band signal and separates it into multiple simultaneous subcarriers across the available RF spectrum, separated by the minimum frequency necessary to ensure non-interference among sub-carriers. "Orthogonal", in this usage, refers to this non-interfering quality of the technique.

The primary advantage of OFDM is that a signal encoded using the method can withstand suboptimal conditions on the RF medium. Depending on its implementation, OFDM can also enable faster signal throughput.

#### 2.1.13 FFT

The Fast Fourier Transform (FFT) is an algorithm for rapidly implementing Fourier analysis of a data stream, used by modulation methods such as OFDM. Fourier analysis is a mathematical technique that enables the representation of data using simpler trigonometric functions.

In this implementation, Fourier analysis is used to construct the frequency data for transmission, and to deconstruct received frequency data.

## 2.2 The Status: System Information Screen

Use this screen to see general information about your CODA-45/46/47's hardware, its software, and its connection to the Internet.

Click the **System Information** tab. The following screen displays.

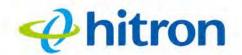

Figure 7: The Status: System Information Screen

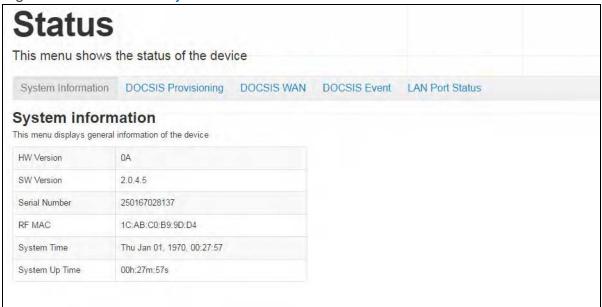

The following table describes the labels in this screen.

Table 8: The Status: System Information Screen

| This displays the version number of the CODA-45/46/47's physical hardware.                                                                                                    |
|----------------------------------------------------------------------------------------------------|
| This displays the version number of the software that controls the CODA-45/46/47.                                                                                                    |
| This displays a number that uniquely identifies the device.                                                                                                    |
| This displays the Media Access Control (MAC) address of the CODA-45/46/47's Radio Frequency (RF) module. This is the module that connects to the Internet through the <b>Cable</b> connection. |
| This displays the current date and time configured on the device.                                                                                                    |
| This displays the amount of time that has elapsed since the CODA-45/46/47 was last restarted.                                                                                                  |
|                                                                                                    |

## 2.3 The Status: DOCSIS Provisioning Screen

This screen displays the steps successfully taken to connect to the Internet over the **Cable** connection.

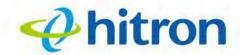

Use this screen for troubleshooting purposes to ensure that the CODA-45/46/47 has successfully connected to the Internet; if an error has occurred you can identify the stage at which the failure occurred.

Click the **DOCSIS Provisioning** tab. The following screen displays.

Figure 8: The Status: DOCSIS Provisioning Screen

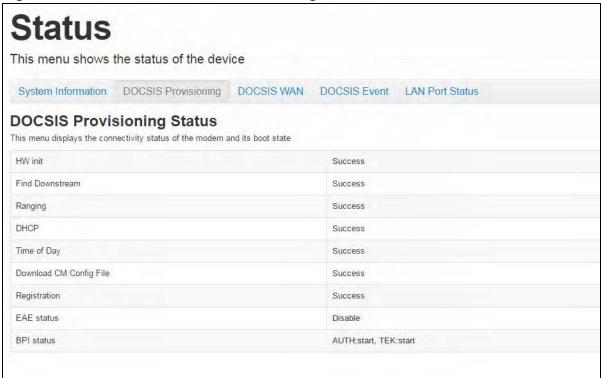

For each step, with the exception of **BPI Status**:

- Process displays when the CODA-45/46/47 is attempting to complete a connection step.
- ▶ Success displays when the CODA-45/46/47 has completed a connection step.
- Disable displays when the relevant feature has been turned off.

The **BPI Status** step refers to DOCSIS Baseline Privacy Interface (BPI), which provides data security on the cable connection:

Auth displays information about BPI authorization, which allows the CODA-45/46/47 to identify a Cable Modern Termination System (CMTS) with which it is authorized to communicate. When AUTH:start displays, this process is running.

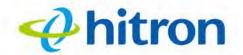

▶ TEK displays information about BPI Transport Encryption Keys. Your CODA-45/ 46/47 uses these keys to decrypt data from the CMTS and encrypt data to the CMTS. When TEK:start displays, this process is running.

#### 2.4 The Status: DOCSIS WAN Screen

Use this screen to discover information about:

- ▶ The nature of the upstream and downstream connection between the CODA-45/ 46/47 and the device to which it is connected through the Cable interface.
- ▶ IP details of the CODA-45/46/47's WAN connection.

Click the **DOCSIS WAN** tab. The following screen displays.

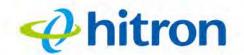

Figure 9: The Status: DOCSIS WAN Screen

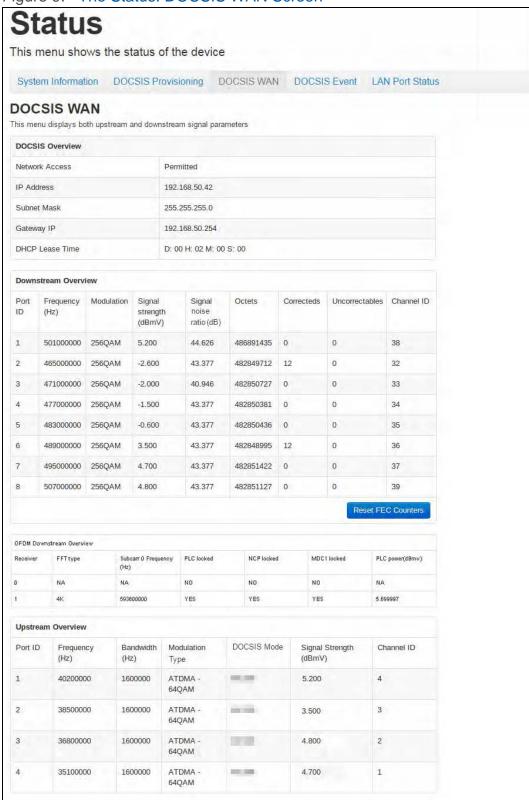

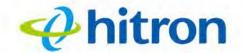

The following table describes the labels in this screen.

Table 9: The Status: DOCSIS WAN Screen

| DOCSIS Overview                           |                                                                                                    |  |
|-------------------------------------------|----------------------------------------------------------------------------------------------------|--|
| Network Access                            | This displays whether or not your service provider allows you to access the Internet over the <b>Cable</b> connection.                                     |  |
|                                           | ▶ Permitted displays if you can access the Internet.                                                                                                    |  |
|                                           | ▶ Denied displays if you cannot access the Internet.                                                                                                    |  |
| IP Address                                | This displays the CODA-45/46/47's WAN IP address. This IP address is automatically assigned to the CODA-45/46/47                                           |  |
| Subnet Mask                               | This displays the CODA-45/46/47's WAN subnet mask.                                                                                                    |  |
| Gateway IP                                | This displays the IP address of the device to which the CODA-45/46/47 is connected on the WAN.                                                             |  |
| DHCP Lease Time                           | This displays the time that elapses before your device's IP address lease expires, and a new IP address is assigned to it by the DHCP server.              |  |
| Downstream Overview  NOTE: The downstream | signal is the signal transmitted to the CODA-45/46/47.                                                                                                    |  |
| Port ID                                   | This displays the ID number of the downstream connection's port.                                                                                           |  |
| Frequency (Hz)                            | This displays the actual frequency in Hertz (Hz) of each downstream data channel to which the CODA-45/46/47 is connected.                                  |  |
| Modulation                                | This displays the type of modulation that each downstream channel uses.                                                                                    |  |
| Signal Strength<br>(dBmV)                 | This displays the power of the signal of each downstream data channel to which the CODA-45/46/47 is connected, in dBmV (decibels above/below 1 millivolt). |  |
| Signal Noise Ratio<br>(dB)                | This displays the Signal to Noise Ratio (SNR) of each downstream data channel to which the CODA-45/46/47 is connected, in dB (decibels).                   |  |
| Octets                                    | This displays the total number of octets received.                                                                                                    |  |
| Correcteds                                | This displays the number of blocks received that required correction due to corruption, and were successfully corrected.                                   |  |

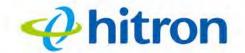

Table 9: The Status: DOCSIS WAN Screen (continued)

| 313 WAIN Screen (continued)                                                                                                    |
|----------------------------------------------------------------------------------------------------|
| This displays the number of blocks received that required correction due to corruption, but were unable to be corrected.                                                                                                    |
| This displays the ID number of each channel on which the downstream signal is transmitted.                                                                                                    |
| Click this to delete data in the Forward Error Connection (FEC) columns ( <b>Correcteds</b> and <b>Uncorrectables</b> ) and start collecting data anew.                                                                                                    |
| riew                                                                                                    |
| This displays the index number of the OFDM receiver (see OFDM on page 28).                                                                                                    |
| This displays the type of Fast Fourier Transform in use on the relevant OFDM receiver (see FFT on page 28).                                                                                                    |
| Each OFDM signal consists of multiple subcarriers. This displays the frequency, in Hertz, of the first OFDM subcarrier on the relevant receiver.                                                                                                    |
| This displays whether or not the relevant OFDM connection's physical link channel (PLC) data is locked. The PLC tells the CODA-45/46/47 how to decode the OFDM signal, and what power level to use. Once the CODA-45/46/47 receives a PLC without uncorrectable errors, the PLC is locked and subsequent communication can continue.                                         |
| This displays whether or not the relevant OFDM connection's next codeword pointer (NCP) data is locked. The NCP tells the CODA-45/46/47 which codewords are to be used for OFDM communication, and which profile to use for each codeword. Once the CODA-45/46/47 receives an NCP without uncorrectable errors, the NCP is locked and subsequent communication can continue. |
| This displays whether or not the relevant OFDM connection's Multipath Delay Commutator (MDC) data is locked. This provides information about the method of Fast Fourier Transform (FFT) to be used on the OFDM connection. Once the CODA-45/46/47 receives an MDC1 without errors, the MDC1 is locked and subsequent communication can continue.                             |
|                                                                                                    |

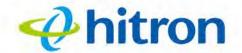

Table 9: The Status: DOCSIS WAN Screen (continued)

| PLC Power (dBmV)          | This displays the power level the CODA-45/46/47 has been instructed to use on the relevant OFDM connection by the physical link channel (PLC) data, in dBmV (decibels above/below 1 millivolt). |
|---------------------------|----------------------------------------------------------------------------------------------------|
| Upstream Overview         |                                                                                                    |
| NOTE: The upstream sign   | nal is the signal transmitted from the CODA-45/46/47.                                                                                                    |
| Port ID                   | This displays the ID number of the upstream connection's port.                                                                                                    |
| Frequency (Hz)            | This displays the actual frequency in Hertz (Hz) of each upstream data channel to which the CODA-45/46/47 is connected.                                                                         |
| Bandwidth (Hz)            | This displays the maximum available bandwidth on the relevant channel, in Hertz (Hz).                                                                                                    |
| Modulation Type           | This displays the type of modulation that each upstream channel uses.                                                                                                    |
| DOCSIS Mode               | This displays the version number of the DOCSIS mode that each upstream channel uses.                                                                                                    |
| SNR (dB)                  | This displays the Signal to Noise Ratio (SNR) of each upstream data channel to which the CODA-45/46/47 is connected, in dB (decibels).                                                          |
| Signal Strength<br>(dBmV) | This displays the power of the signal of each upstream data channel to which the CODA-45/46/47 is connected, in dBmV (decibels above/below 1 millivolt).                                        |
| Channel ID                | This displays the ID number of each channel on which the upstream signal is transmitted.                                                                                                    |

#### 2.5 The Status: DOCSIS Event Screen

Use this screen to view information about local WAN activity events.

Click the **DOCSIS Event** tab. The following screen displays.

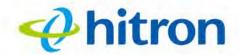

Figure 10: The Status: DOCSIS Event Screen

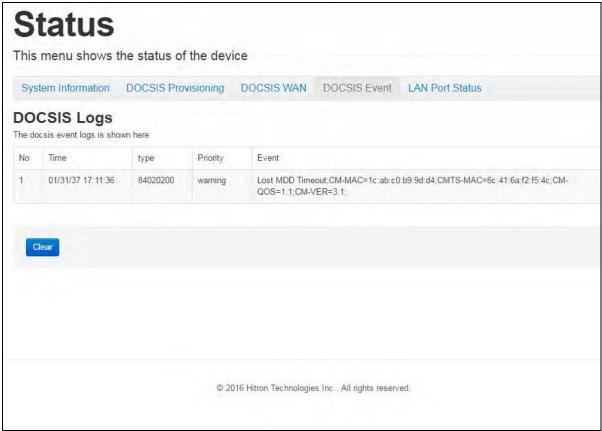

The following table describes the labels in this screen.

Table 10: The Status: DOCSIS Event Screen

| No       | This displays the arbitrary, incremental index number assigned to the event. |
|----------|------------------------------------------------------------------------------|
| Time     | This displays the date and time at which the event occurred.                 |
| Туре     | This displays the nature of the event.                                       |
| Priority | This displays the severity of the event.                                     |
| Event    | This displays a description of the event.                                    |
| Clear    | Click this to remove all DOCSIS event logs from the system.                  |

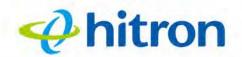

#### 2.6 The Status: LAN Port Status Screen

Use this screen to view information about data rate and flow for each of the CODA-45/46/47's Local Area Network (LAN) ports, to which you connect your computers.

Click the **LAN Port Status** tab. The following screen displays.

Figure 11: The Status: LAN Port Status Screen

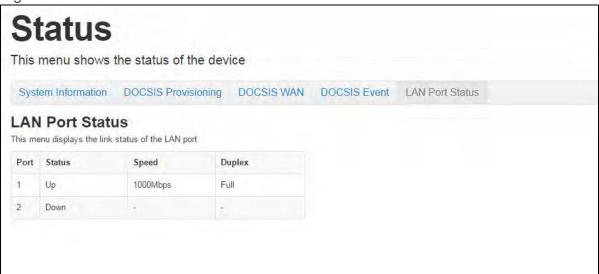

The following table describes the labels in this screen.

Table 11: The Status: LAN Port Status Screen

| Port   | This displays the index number of the LAN port.                           |
|--------|---------------------------------------------------------------------------|
| Status | This displays whether or not there is a device connected to the LAN port. |
|        | ▶ Up displays when there is a device connected to the port.               |
|        | ▶ Down displays when there is no device connected to<br>the port.         |

Table 11: The Status: LAN Port Status Screen (continued)

| Speed  | This displays the maximum achievable data speed of the connection between the CODA-45/46/47 and the connected device, in megabits per second (Mbps). The CODA-45/46/47 supports LAN connections at 10, 100, and 1000 Mbps. |
|--------|----------------------------------------------------------------------------------------------------|
| Duplex | This displays information about whether data can flow in both directions between the CODA-45/46/47 and the connected device simultaneously (duplex) or in only one direction at a time (half-duplex).                      |
|        | ▶ Full displays when data can flow between the CODA-<br>45/46/47 and the connected device in both directions<br>simultaneously.                                                                                            |
|        | ▶ Half displays when data can flow between the CODA-<br>45/46/47 and the connected device in only one<br>direction at a time.                                                                                              |
|        | NOTE: The terms "duplex" and "full duplex" are interchangeable.                                                                                                    |

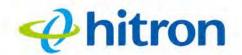

# 3

# Troubleshooting

Use this section to solve common problems with the CODA-45/46/47 and your network. It contains the following sections:

- None of the LEDs Turn On on page 39
- One of the LEDs does not Display as Expected on page 40
- ▶ I Forgot the CODA-45/46/47's IP Address on page 40
- ▶ I Forgot the CODA-45/46/47's Admin Username or Password on page 40
- ▶ I Cannot Access the CODA-45/46/47 or the Internet on page 40

#### Problem: None of the LEDs Turn On

The CODA-45/46/47 is not receiving power, or there is a fault with the device.

- 1 Ensure that you are using the correct power cable.
- Using a power source other than the one that came with your CODA-45/46/47 can damage the CODA-45/46/47.
  - 2 Ensure that the power cable is connected to the CODA-45/46/47 and the wall socket (or other power source) correctly.
  - **3** Ensure that the power source is functioning correctly. Replace any broken fuses or reset any tripped circuit breakers.
  - 4 Disconnect and re-connect the power cable to the power source and the CODA-45/46/47.
  - **5** If none of the above steps solve the problem, consult your vendor.

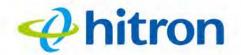

#### Problem: One of the LEDs does not Display as Expected

- 1 Ensure that you understand the LED's normal behavior (see LEDs on page 13).
- 2 Ensure that the CODA-45/46/47's hardware is connected correctly; see the Quick Installation Guide.
- 3 Disconnect and re-connect the power cable to the CODA-45/46/47.
- 4 If none of the above steps solve the problem, consult your vendor.

#### **Problem: I Forgot the CODA-45/46/47's IP Address**

- 1 The CODA-45/46/47's default LAN IP address is 192.168.100.1.
- 2 Depending on your operating system and your network, you may be able to find the CODA-45/46/47's IP address by looking up your computer's default gateway. To do this on (most) Windows machines, click Start > Run, enter "cmd", and then enter "ipconfig". Get the IP address of the Default Gateway, and enter it in your browser's address bar.

# **Problem: I Forgot the CODA-45/46/47's Admin Username or Password**

Because the CODA-45/46/47's UI displays only status information, it has no login screen. You do not need a username or password; when you access the CODA-45/46/47 you will see the **Status** screen immediately.

#### **Problem: I Cannot Access the CODA-45/46/47 or the Internet**

- 1 Ensure that you are using the correct IP address for the CODA-45/46/47.
- 2 Check your network's hardware connections, and that the CODA-45/46/47's LEDs display correctly (see LEDs on page 13).
- 3 Make sure that your computer is on the same subnet as the CODA-45/46/47; see IP Address Setup on page 15.
- 4 If the above steps do not work, you need to reset the CODA-45/46/47. See Resetting the CODA-45/46/47 on page 19. The CODA-45/46/47 is returned to its default settings.

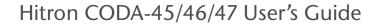

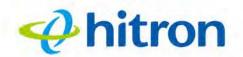

**5** If the problem persists, contact your vendor.

# **Problem: I Cannot Access the Internet and the DS and US LEDs Keep Blinking**

Your service provider may have disabled your Internet access; check the **Status** > **DOCSIS WAN** screen's **Network Access** field (see The Status: DOCSIS WAN Screen on page 31).

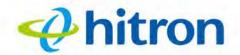

# Index

| A                             | customer support 3                                    |
|-------------------------------|-------------------------------------------------------|
| accounts, login 18            |                                                       |
| address, IP 15                | D                                                     |
| address, IP, local 16         |                                                       |
| attached network devices 31   |                                                       |
| authorization 30              | Data Over Cable Service Interface Specification 21    |
|                               | default IP address 16                                 |
|                               | default username and password 18                      |
| В                             | DHCP 16, 24, 29                                       |
| _                             | DHCP lease 25                                         |
|                               | DHCP lease time 31                                    |
| bar, navigation 19            | DOCSIS 21                                             |
| Baseline Privacy Interface 30 | DOCSIS BPI 30                                         |
| BPI 30                        | DOCSIS logs 35                                        |
| BPI status 29                 | DOCSIS provisioning 29                                |
| buttons 11                    | document conventions 3                                |
|                               | download CM config file 29 downstream transmission 26 |
|                               | DS 15                                                 |
| C                             | duplex 37                                             |
| C                             | duplex 37                                             |
| cable connection 10           |                                                       |
| cable connection status 29    | E                                                     |
| cable data security 30        | -                                                     |
| cable modem 10                |                                                       |
| cable security 30             | EAE status 29                                         |
| CATV 21, 22                   | Ethernet 37                                           |
| channel ID 31                 | Ethernet cables 12                                    |
| config file 29                | Ethernet port 16                                      |
| configuration file 26         | event logs 35                                         |
| connection status, cable 29   |                                                       |
| conventions, document 3       |                                                       |
| COLLECTERS (1                 |                                                       |

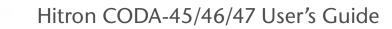

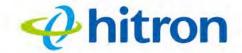

| F                                              | IP address setup 15, 16 IP address, default 16 IP address, format 22 |    |
|------------------------------------------------|----------------------------------------------------------------------|----|
| factory reset 19                               | IP address, local 16                                                 |    |
| Fast Fourier Transform,FFT,Fourier analysis 28 | ISP 22                                                               |    |
| FDMA 27                                        |                                                                      |    |
| find downstream 29                             |                                                                      |    |
| frequencies, cable 26                          | L                                                                    |    |
| frequency 31                                   | _                                                                    |    |
| full duplex 37                                 |                                                                      |    |
|                                                | LAN 21                                                               |    |
|                                                | LAN port status 37                                                   |    |
|                                                | LAN ports 12                                                         |    |
| G                                              | LEDs 13, 39, 41                                                      |    |
|                                                | lights 13                                                            |    |
| retervey ID 24                                 | local IP address 16                                                  |    |
| gateway IP 31                                  | logging in 17                                                        |    |
| graphical user interface 10                    | login accounts 18                                                    |    |
| GUI 10, 18                                     | login screen 15                                                      |    |
| GUI overview 18                                | logs 35                                                              |    |
| Н                                              | M                                                                    |    |
| half duplex 37                                 | MAC address 25, 28                                                   |    |
| hardware 11                                    | MAC filtering 11                                                     |    |
| hardware version 28                            | main window 19                                                       |    |
| host ID 22                                     |                                                                      | 25 |
| HW init 29                                     | Microsoft Windows 16                                                 |    |
| HW version 28                                  | modem 10                                                             |    |
|                                                | modem status 29                                                      |    |
|                                                | modulation 27, 31                                                    |    |
|                                                | modulation 27, 31                                                    |    |
| I .                                            |                                                                      |    |
| IANA 22                                        | N                                                                    |    |
| interface, user 10                             |                                                                      |    |
| IP address 15, 16, 22, 31, 40                  | navigation 19                                                        |    |
| IP address lease 25                            |                                                                      |    |
| IP address renewal 25                          | navigation bar 19 network access 31                                  |    |
|                                                |                                                                      |    |

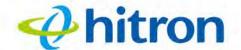

| network devices, attached 31 network number 22                                                                                                    | ranging 29 registration 29 reset 19 RF MAC 28 RF module 28 RJ45 connectors 12 routing mode 23, 26                                                                                                    |
|----------------------------------------------------------------------------------------------------|----------------------------------------------------------------------------------------------------|
| octets 31 OFDM,Orthogonal Frequency-Division Multiplexing,Radio Frequency,RF, multiplexing,encoding 28 overview, GUI 18                                            | S                                                                                                    |
| password 40 password and username 18 PIN configuration 11 port status 37 port, Ethernet 16 ports 11 priority 35 private IP address 23 push-button configuration 11 | scomma 27 security, wireless 11 serial number 28 signal strength 31 signal-to-noise ratio 31 software version 28 Status 15 status 31 status, cable connection 29 subnet 15, 16, 22 subnet mask 31 subnet, IP 15 support, customer 3 SW version 28 system time 28 system up time 28 |
| Q                                                                                                    | Т                                                                                                    |
| QAM 27<br>QAM TCM 27<br>QPSK 27                                                                                                    | TCP/IP 16 TDMA 27 TEK 30 time of day 29                                                                                                    |
| R                                                                                                    | Transport Encryption Key 30 troubleshooting 29                                                                                                    |
| radio frequency module 28                                                                                                    |                                                                                                    |

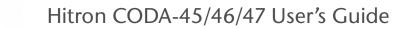

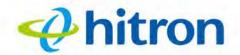

#### U

uncorrectables 31
upstream transmission 26
US 15
user interface 10
username 40
username and password 18

#### W

WAN 22
WAN connection 31
WEP 11
Wifi Protected Setup 11
window, main 19
Windows 16
wireless connection 41
wireless security 11
WPA2-PSK 11
WPA-PSK 11
WPS 11

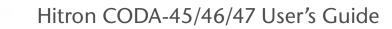

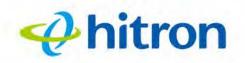

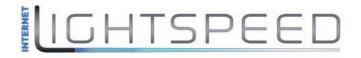

## **Internet Lightspeed**

276 - 5489 Byrne Road Burnaby BC V5J 3J1

#### www.lightspeed.ca

**Vancouver**: (604) 482-1190

**Calgary**: (403) 537-6254

Winnipeg: (204) 815-5662

**Toll Free**: (866) 798-0906

Fax: (604) 482-1191